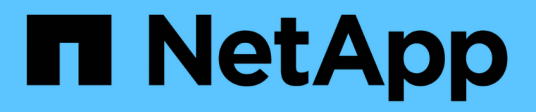

# **Sostituire gli interruttori**

Cluster and storage switches

NetApp April 25, 2024

This PDF was generated from https://docs.netapp.com/it-it/ontap-systems-switches/switch-cisco-3232c/replace-cluster-switch.html on April 25, 2024. Always check docs.netapp.com for the latest.

# **Sommario**

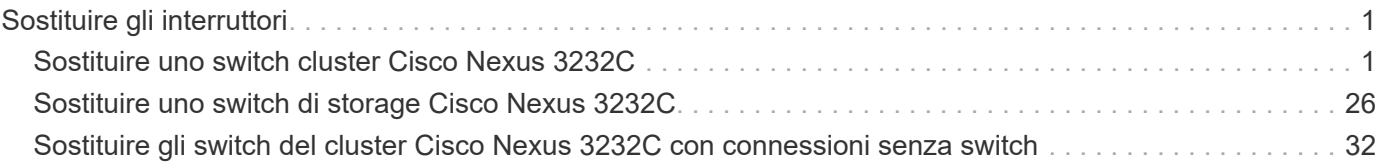

# <span id="page-2-0"></span>**Sostituire gli interruttori**

# <span id="page-2-1"></span>**Sostituire uno switch cluster Cisco Nexus 3232C**

Per sostituire uno switch Cisco Nexus 3232C difettoso in un cluster, procedere come segue. Si tratta di una procedura senza interruzioni.

# **Verifica dei requisiti**

# **Di cosa hai bisogno**

Assicurarsi che la configurazione di rete e del cluster esistente abbia le seguenti caratteristiche:

• L'infrastruttura del cluster Nexus 3232C è ridondante e completamente funzionante su entrambi gli switch.

La pagina Cisco Ethernet Switches (Switch Ethernet Cisco) contiene le ultime versioni RCF e NX-OS sugli switch.

- Tutte le porte del cluster devono trovarsi nello stato **up**.
- La connettività di gestione deve esistere su entrambi gli switch.
- Tutte le interfacce logiche del cluster (LIFF) sono nello stato **up** e non vengono migrate.

Lo switch Cisco Nexus 3232C sostitutivo presenta le seguenti caratteristiche:

- La connettività di rete per la gestione è funzionale.
- L'accesso della console allo switch sostitutivo è in posizione.
- Sullo switch viene caricata l'immagine appropriata del sistema operativo RCF e NX-OS.
- La personalizzazione iniziale dello switch è completata.

## **Per ulteriori informazioni**

Vedere quanto segue:

- ["Pagina di descrizione dello switch Ethernet Cisco"](http://support.netapp.com/NOW/download/software/cm_switches/)
- ["Hardware Universe"](http://hwu.netapp.com)

# **Sostituire lo switch**

## **A proposito di questa attività**

Questa procedura di sostituzione descrive il seguente scenario:

- Il cluster ha inizialmente quattro nodi collegati a due switch di cluster Nexus 3232C, CL1 e CL2.
- Si intende sostituire lo switch cluster CL2 con C2 (fasi da 1 a 21):
	- Su ciascun nodo, si esegue la migrazione delle LIF del cluster collegate allo switch del cluster CL2 alle porte del cluster collegate allo switch del cluster CL1.
	- Scollegare il cablaggio da tutte le porte dello switch cluster CL2 e ricollegarlo alle stesse porte dello switch cluster C2 sostitutivo.
	- Ripristinare le LIF del cluster migrate su ciascun nodo.

### **A proposito degli esempi**

Questa procedura di sostituzione sostituisce il secondo switch cluster Nexus 3232C CL2 con il nuovo switch 3232C C2.

Gli esempi di questa procedura utilizzano la seguente nomenclatura di switch e nodi:

- I quattro nodi sono n1, n2, n3 e n4.
- n1\_clus1 è la prima interfaccia logica del cluster (LIF) collegata allo switch del cluster C1 per il nodo n1.
- n1 clus2 è il primo LIF del cluster collegato allo switch del cluster CL2 o C2 per il nodo n1.
- n1\_clus3 è il secondo LIF collegato allo switch del cluster C2 per il nodo n1.-
- n1 clus4 è il secondo LIF collegato allo switch del cluster CL1, per il nodo n1.

Il numero di porte 10 GbE e 40/100 GbE è definito nei file di configurazione di riferimento (RCF) disponibili su ["Download del file di configurazione di riferimento di Cisco® Cluster Network Switch"](https://mysupport.netapp.com/NOW/download/software/sanswitch/fcp/Cisco/netapp_cnmn/download.shtml) pagina.

Gli esempi di questa procedura di sostituzione utilizzano quattro nodi. Due dei nodi utilizzano quattro porte di interconnessione cluster da 10 GB: E0a, e0b, e0c e e0d. Gli altri due nodi utilizzano due porte di interconnessione cluster da 40 GB: E4a e e4e. Vedere ["Hardware Universe"](https://hwu.netapp.com) per verificare le porte cluster corrette per la piattaforma.

#### **Fase 1: Visualizzare e migrare le porte del cluster sullo switch**

1. Se AutoSupport è attivato su questo cluster, eliminare la creazione automatica del caso richiamando un messaggio AutoSupport:

```
system node autosupport invoke -node * -type all - message MAINT=xh
```
*x* è la durata della finestra di manutenzione in ore.

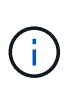

Il messaggio AutoSupport informa il supporto tecnico di questa attività di manutenzione in modo che la creazione automatica del caso venga soppressa durante la finestra di manutenzione.

2. Visualizzare le informazioni relative ai dispositivi nella configurazione:

network device-discovery show

 $\sqrt{2}$ 

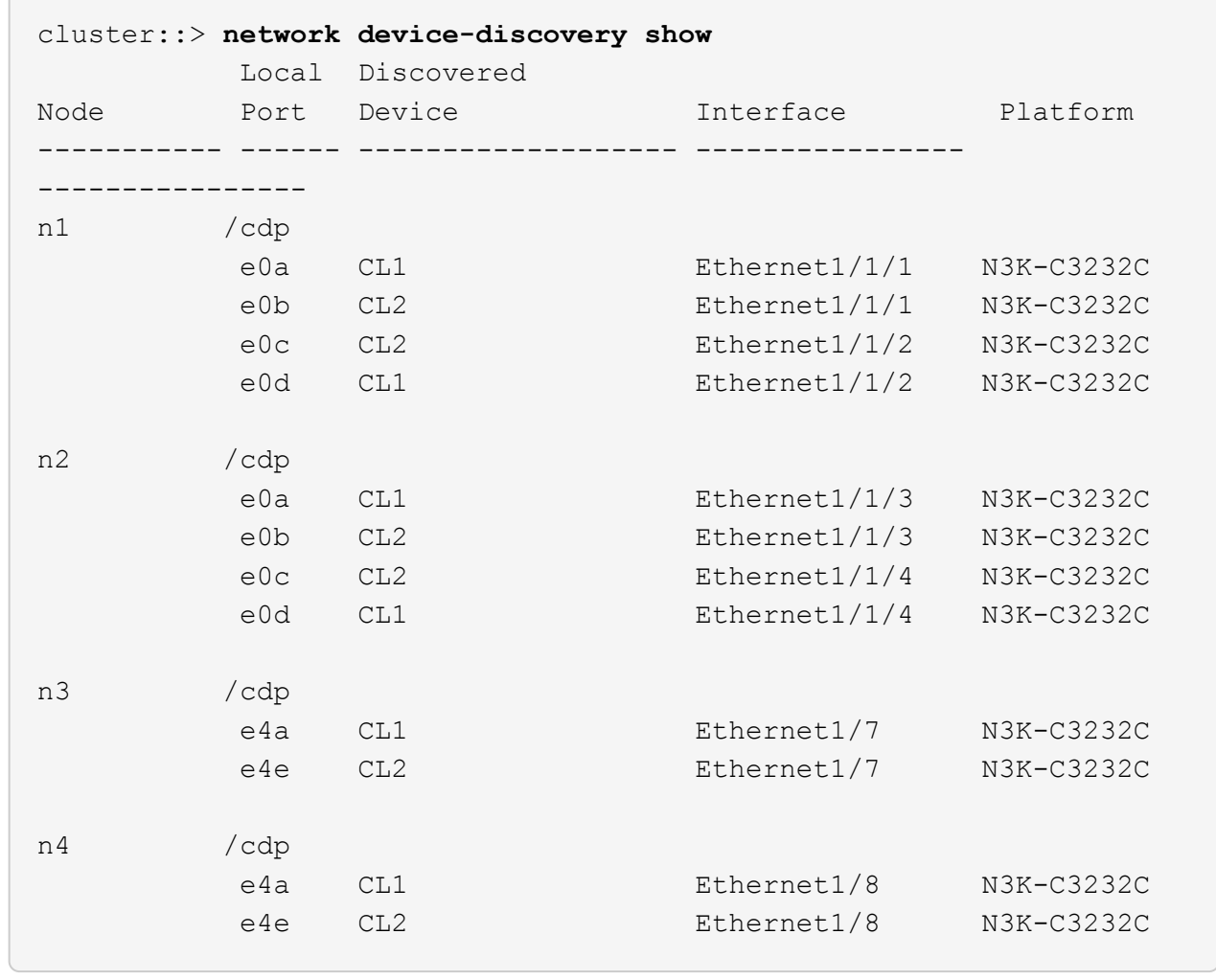

- 3. Determinare lo stato amministrativo o operativo di ciascuna interfaccia del cluster.
	- a. Visualizzare gli attributi della porta di rete:

network port show -role cluster

```
cluster::*> network port show -role cluster
(network port show)
Node: n1
Ignore
                                          Speed(Mbps)
Health Health
Port IPspace Broadcast Domain Link MTU Admin/Oper
Status Status
--------- ------------ ---------------- ---- ---- -----------
------------
e0a Cluster Cluster up 9000 auto/10000 -
e0b Cluster Cluster up 9000 auto/10000 -
e0c Cluster Cluster up 9000 auto/10000 -
e0d Cluster Cluster up 9000 auto/10000 -
-
Node: n2
Ignore
                                          Speed(Mbps)
Health Health
Port IPspace Broadcast Domain Link MTU Admin/Oper
Status Status
--------- ------------ ---------------- ---- ---- -----------
------------
e0a Cluster Cluster up 9000 auto/10000 -
e0b Cluster Cluster up 9000 auto/10000 -
e0c Cluster Cluster up 9000 auto/10000 -
e0d Cluster Cluster up 9000 auto/10000 -
-Node: n3
Ignore
                                          Speed(Mbps)
Health Health
Port IPspace Broadcast Domain Link MTU Admin/Oper
Status Status
--------- ------------ ---------------- ---- ---- -----------
-------- -----
e4a Cluster Cluster up 9000 auto/40000 -
-
e4e Cluster Cluster up 9000 auto/40000 -
```

```
-
Node: n4
Ignore
                                           Speed(Mbps)
Health Health
Port IPspace Broadcast Domain Link MTU Admin/Oper
Status Status
--------- ------------ ---------------- ---- ---- -----------
-------- -----
e4a Cluster Cluster up 9000 auto/40000 -
e4e Cluster Cluster up 9000 auto/40000 -
```
b. Visualizzare informazioni sulle interfacce logiche (LIF):

network interface show -role cluster

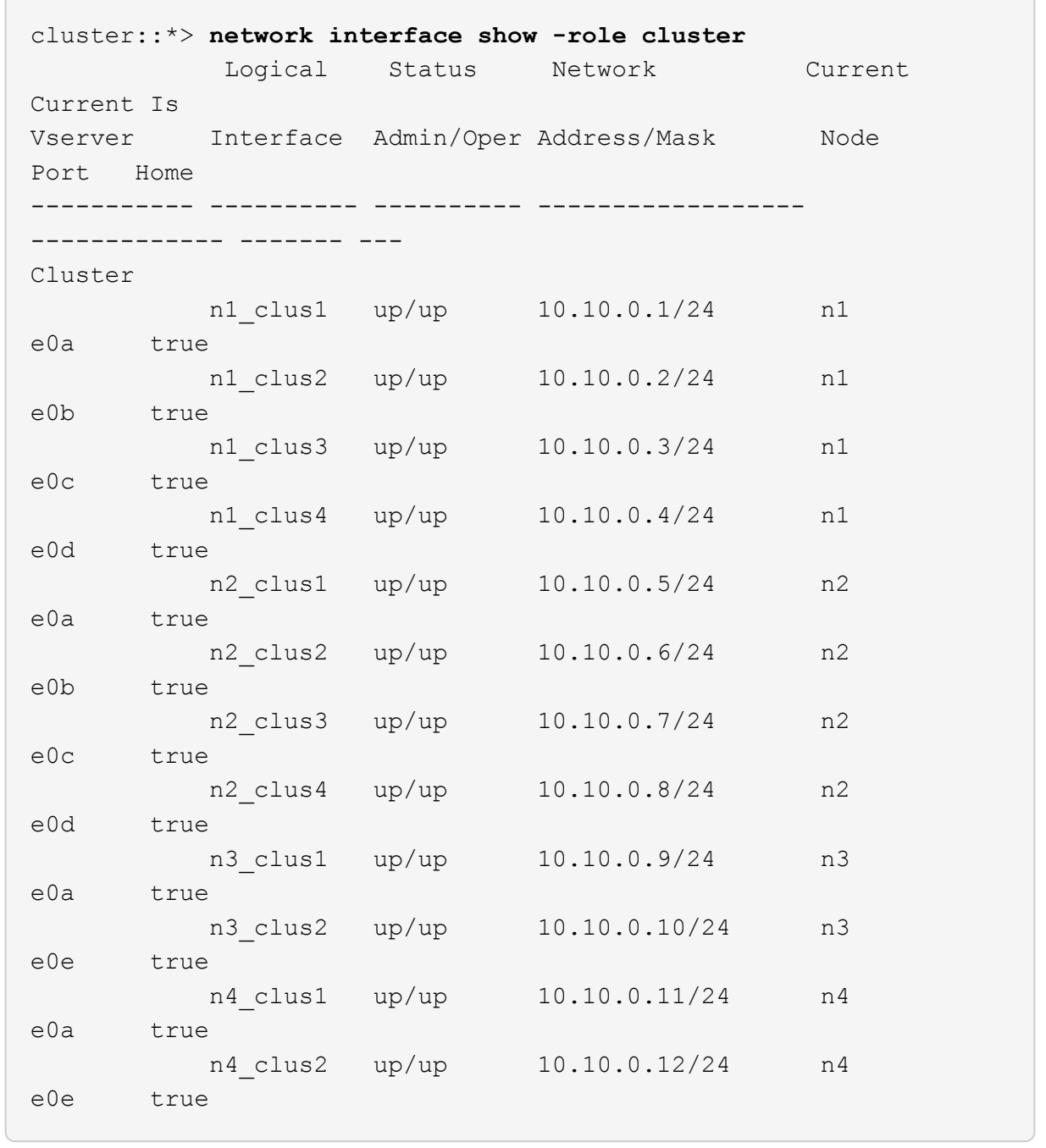

c. Visualizzare gli switch del cluster rilevati:

system cluster-switch show

Nell'esempio di output riportato di seguito vengono visualizzati gli switch del cluster:

```
cluster::> system cluster-switch show
Switch Type Address
Model
--------------------------- ------------------ ----------------
---------------
CL1 cluster-network 10.10.1.101
NX3232C
         Serial Number: FOX000001
          Is Monitored: true
                Reason: None
       Software Version: Cisco Nexus Operating System (NX-OS)
Software, Version 7.0(3)I6(1)
        Version Source: CDP
CL2 cluster-network 10.10.1.102
NX3232C
         Serial Number: FOX000002
          Is Monitored: true
                Reason: None
       Software Version: Cisco Nexus Operating System (NX-OS)
Software, Version 7.0(3)16(1)
        Version Source: CDP
```
- 4. Verificare che l'RCF e l'immagine appropriati siano installati sul nuovo switch Nexus 3232C ed eseguire le personalizzazioni del sito necessarie.
	- a. Vai al sito di supporto NetApp.

["mysupport.netapp.com"](http://mysupport.netapp.com/)

b. Accedere alla pagina **Cisco Ethernet Switches** e annotare le versioni software richieste nella tabella.

["Switch Ethernet Cisco"](https://mysupport.netapp.com/NOW/download/software/cm_switches/)

- c. Scaricare la versione appropriata di RCF.
- d. Fare clic su **CONTINUA** nella pagina **Descrizione**, accettare il contratto di licenza, quindi accedere alla pagina **Download**.
- e. Scaricare la versione corretta del software dell'immagine dalla pagina **Download del file di configurazione di riferimento di Cisco® Cluster and Management Network Switch**.

["Download del file di configurazione di riferimento di Cisco® Cluster and Management Network Switch"](http://mysupport.netapp.com/NOW/download/software/sanswitch/fcp/Cisco/netapp_cnmn/download.shtml)

5. Migrare le LIF del cluster alle porte del nodo fisico collegate allo switch sostitutivo C2:

network interface migrate -vserver *vserver-name* -lif *lif-name* -source-node *node-name* -destination-node *node-name* -destination-port *port-name*

#### **Mostra esempio**

È necessario migrare tutte le LIF del cluster singolarmente, come illustrato nell'esempio seguente:

cluster::\*> **network interface migrate -vserver Cluster -lif n1\_clus2 -source-node n1 -destinationnode n1 -destination-port e0a** cluster::\*> **network interface migrate -vserver Cluster -lif n1\_clus3 -source-node n1 -destinationnode n1 -destination-port e0d** cluster::\*> **network interface migrate -vserver Cluster -lif n2\_clus2 -source-node n2 -destinationnode n2 -destination-port e0a** cluster::\*> **network interface migrate -vserver Cluster -lif n2\_clus3 -source-node n2 -destinationnode n2 -destination-port e0d** cluster::\*> **network interface migrate -vserver Cluster -lif n3\_clus2 -source-node n3 -destinationnode n3 -destination-port e4a** cluster::\*> **network interface migrate -vserver Cluster -lif n4\_clus2 -source-node n4 -destinationnode n4 -destination-port e4a**

6. Verificare lo stato delle porte del cluster e le relative denominazioni di origine:

network interface show -role cluster

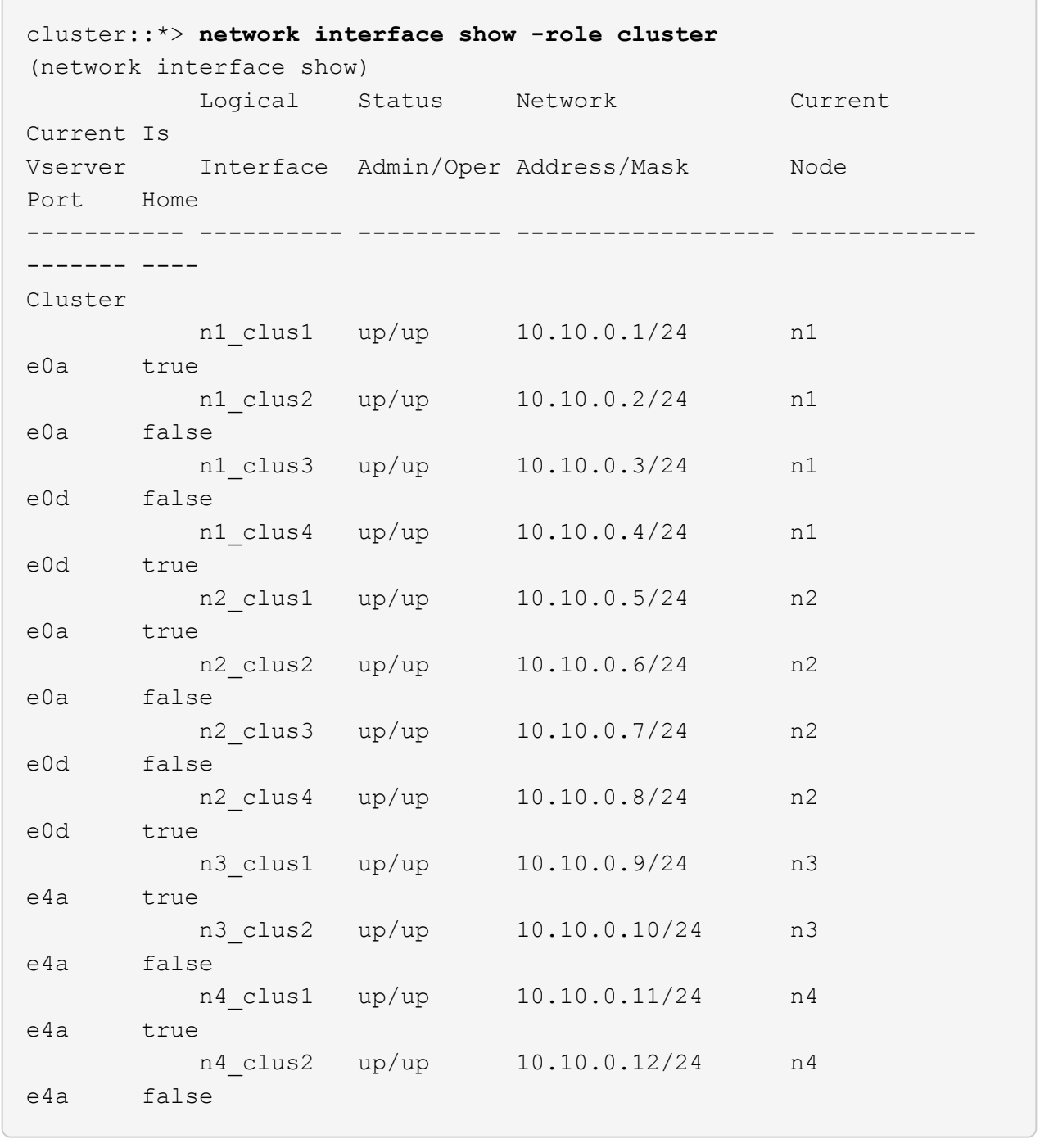

7. Spegnere le porte di interconnessione del cluster fisicamente collegate allo switch originale CL2:

network port modify -node *node-name* -port *port-name* -up-admin false

L'esempio seguente mostra che le porte di interconnessione del cluster sono chiuse su tutti i nodi:

```
cluster::*> network port modify -node n1 -port e0b -up-admin false
cluster::*> network port modify -node n1 -port e0c -up-admin false
cluster::*> network port modify -node n2 -port e0b -up-admin false
cluster::*> network port modify -node n2 -port e0c -up-admin false
cluster::*> network port modify -node n3 -port e4e -up-admin false
cluster::*> network port modify -node n4 -port e4e -up-admin false
```
8. Eseguire il ping delle interfacce del cluster remoto ed eseguire un controllo del server RPC:

cluster ping-cluster -node *node-name*

L'esempio seguente mostra il nodo n1 sottoposto a ping e lo stato RPC indicato in seguito:

```
cluster::*> cluster ping-cluster -node n1
Host is n1 Getting addresses from network interface table...
Cluster n1 clus1 n1 e0a 10.10.0.1
Cluster n1 clus2 n1 e0b 10.10.0.2
Cluster n1 clus3 n1 e0c 10.10.0.3
Cluster n1 clus4 n1 e0d 10.10.0.4
Cluster n2_clus1 n2 e0a 10.10.0.5
Cluster n2_clus2 n2 e0b 10.10.0.6
Cluster n2_clus3 n2 e0c 10.10.0.7
Cluster n2_clus4 n2 e0d 10.10.0.8<br>Cluster n3_clus1 n4 e0a 10.10.0.9
Cluster n3 clus1 n4 e0a 10.10.0.9
Cluster n3_clus2 n3 e0e 10.10.0.10
Cluster n4 clus1 n4 e0a 10.10.0.11
Cluster n4 clus2 n4 e0e 10.10.0.12
Local = 10.10.0.1 10.10.0.2 10.10.0.3 10.10.0.4
Remote = 10.10.0.5 10.10.0.6 10.10.0.7 10.10.0.8 10.10.0.9
10.10.0.10 10.10.0.11
10.10.0.12 Cluster Vserver Id = 4294967293 Ping status:
....
Basic connectivity succeeds on 32 path(s)
Basic connectivity fails on 0 path(s) ...............
Detected 9000 byte MTU on 32 path(s):
     Local 10.10.0.1 to Remote 10.10.0.5
     Local 10.10.0.1 to Remote 10.10.0.6
     Local 10.10.0.1 to Remote 10.10.0.7
     Local 10.10.0.1 to Remote 10.10.0.8
     Local 10.10.0.1 to Remote 10.10.0.9
     Local 10.10.0.1 to Remote 10.10.0.10
      Local 10.10.0.1 to Remote 10.10.0.11
      Local 10.10.0.1 to Remote 10.10.0.12
     Local 10.10.0.2 to Remote 10.10.0.5
     Local 10.10.0.2 to Remote 10.10.0.6
     Local 10.10.0.2 to Remote 10.10.0.7
      Local 10.10.0.2 to Remote 10.10.0.8
      Local 10.10.0.2 to Remote 10.10.0.9
      Local 10.10.0.2 to Remote 10.10.0.10
      Local 10.10.0.2 to Remote 10.10.0.11
      Local 10.10.0.2 to Remote 10.10.0.12
      Local 10.10.0.3 to Remote 10.10.0.5
      Local 10.10.0.3 to Remote 10.10.0.6
      Local 10.10.0.3 to Remote 10.10.0.7
      Local 10.10.0.3 to Remote 10.10.0.8
```
 Local 10.10.0.3 to Remote 10.10.0.9 Local 10.10.0.3 to Remote 10.10.0.10 Local 10.10.0.3 to Remote 10.10.0.11 Local 10.10.0.3 to Remote 10.10.0.12 Local 10.10.0.4 to Remote 10.10.0.5 Local 10.10.0.4 to Remote 10.10.0.6 Local 10.10.0.4 to Remote 10.10.0.7 Local 10.10.0.4 to Remote 10.10.0.8 Local 10.10.0.4 to Remote 10.10.0.9 Local 10.10.0.4 to Remote 10.10.0.10 Local 10.10.0.4 to Remote 10.10.0.11 Local 10.10.0.4 to Remote 10.10.0.12 Larger than PMTU communication succeeds on 32 path(s) RPC status: 8 paths up, 0 paths down (tcp check) 8 paths up, 0 paths down (udp check)

#### **Fase 2: Migrazione degli ISL agli switch CL1 e C2**

1. Spegnere le porte 1/31 e 1/32 sullo switch cluster CL1.

Per ulteriori informazioni sui comandi Cisco, consultare le guide elencate nella ["Cisco Nexus 3000 Series](https://www.cisco.com/c/en/us/support/switches/nexus-3000-series-switches/products-command-reference-list.html) [NX-OS Command References"](https://www.cisco.com/c/en/us/support/switches/nexus-3000-series-switches/products-command-reference-list.html).

#### **Mostra esempio**

```
(CL1)# configure
(CL1)(Config)# interface e1/31-32
(CL1)(config-if-range)# shutdown
(CL1)(config-if-range)# exit
(CL1)(Config)# exit
(CL1)#
```
- 2. Rimuovere tutti i cavi collegati allo switch del cluster CL2 e ricollegarli allo switch C2 sostitutivo per tutti i nodi.
- 3. Rimuovere i cavi di collegamento tra switch (ISL) dalle porte e1/31 e e1/32 sullo switch cluster CL2 e ricollegarli alle stesse porte dello switch C2 sostitutivo.
- 4. Richiamare le porte ISL 1/31 e 1/32 sullo switch cluster CL1.

Per ulteriori informazioni sui comandi Cisco, consultare le guide elencate nella ["Cisco Nexus 3000 Series](https://www.cisco.com/c/en/us/support/switches/nexus-3000-series-switches/products-command-reference-list.html) [NX-OS Command References"](https://www.cisco.com/c/en/us/support/switches/nexus-3000-series-switches/products-command-reference-list.html).

```
(CL1)# configure
(CL1)(Config)# interface e1/31-32
(CL1)(config-if-range)# no shutdown
(CL1)(config-if-range)# exit
(CL1)(Config)# exit
(CL1)#
```
5. Verificare che gli ISL siano disponibili su CL1.

Per ulteriori informazioni sui comandi Cisco, consultare le guide elencate nella ["Cisco Nexus 3000 Series](https://www.cisco.com/c/en/us/support/switches/nexus-3000-series-switches/products-command-reference-list.html) [NX-OS Command References"](https://www.cisco.com/c/en/us/support/switches/nexus-3000-series-switches/products-command-reference-list.html).

Le porte eth1/31 e eth1/32 devono indicare (P), Il che significa che le porte ISL si trovano nel canale di porta:

**Mostra esempio**

```
CL1# show port-channel summary
Flags: D - Down P - Up in port-channel (members)  I - Individual H - Hot-standby (LACP only)
      s - Suspended  r - Module-removed
      S - Switched R - Routed
        U - Up (port-channel)
        M - Not in use. Min-links not met
--------------------------------------------------------------------
------------
Group Port- Type Protocol Member Ports
       Channel
--------------------------------------------------------------------
------------
1 Po1(SU) Eth LACP Eth1/31(P) Eth1/32(P)
```
6. Verificare che gli ISL siano accesi sullo switch del cluster C2.

Per ulteriori informazioni sui comandi Cisco, consultare le guide elencate nella ["Cisco Nexus 3000 Series](https://www.cisco.com/c/en/us/support/switches/nexus-3000-series-switches/products-command-reference-list.html) [NX-OS Command References"](https://www.cisco.com/c/en/us/support/switches/nexus-3000-series-switches/products-command-reference-list.html).

Le porte eth1/31 e eth1/32 devono indicare (P), il che significa che entrambe le porte ISL sono in alto nel canale porta.

```
C2# show port-channel summary
Flags: D - Down P - Up in port-channel (members)  I - Individual H - Hot-standby (LACP only) s -
Suspended r - Module-removed
      S - Switched R - Routed
        U - Up (port-channel)
        M - Not in use. Min-links not met
--------------------------------------------------------------------
 ------------
Group Port- Type Protocol Member Ports
       Channel
--------------------------------------------------------------------
  ------------
1 Po1(SU) Eth LACP Eth1/31(P) Eth1/32(P)
```
7. Su tutti i nodi, richiamare tutte le porte di interconnessione del cluster collegate allo switch C2 sostitutivo:

network port modify -node *node-name* -port *port-name* -up-admin true

**Mostra esempio**

cluster::\*> **network port modify -node n1 -port e0b -up-admin true** cluster::\*> **network port modify -node n1 -port e0c -up-admin true** cluster::\*> **network port modify -node n2 -port e0b -up-admin true** cluster::\*> **network port modify -node n2 -port e0c -up-admin true** cluster::\*> **network port modify -node n3 -port e4e -up-admin true** cluster::\*> **network port modify -node n4 -port e4e -up-admin true**

**Fase 3: Ripristinare tutte le porte LIF alle porte originariamente assegnate**

1. Ripristinare tutte le LIF di interconnessione cluster migrate su tutti i nodi:

network interface revert -vserver cluster -lif *lif-name*

È necessario ripristinare tutte le LIF di interconnessione del cluster singolarmente, come mostrato nell'esempio seguente:

```
cluster::*> network interface revert -vserver cluster -lif n1_clus2
cluster::*> network interface revert -vserver cluster -lif n1_clus3
cluster::*> network interface revert -vserver cluster -lif n2_clus2
cluster::*> network interface revert -vserver cluster -lif n2_clus3
Cluster::*> network interface revert -vserver cluster -lif n3_clus2
Cluster::*> network interface revert -vserver cluster -lif n4_clus2
```
2. Verificare che le porte di interconnessione del cluster siano ora ripristinate a casa:

network interface show

L'esempio seguente mostra che tutte le LIF sono state ripristinate correttamente perché le porte elencate in Current Port la colonna ha uno stato di true in Is Home colonna. Se il valore di una porta è false, La LIF non è stata ripristinata.

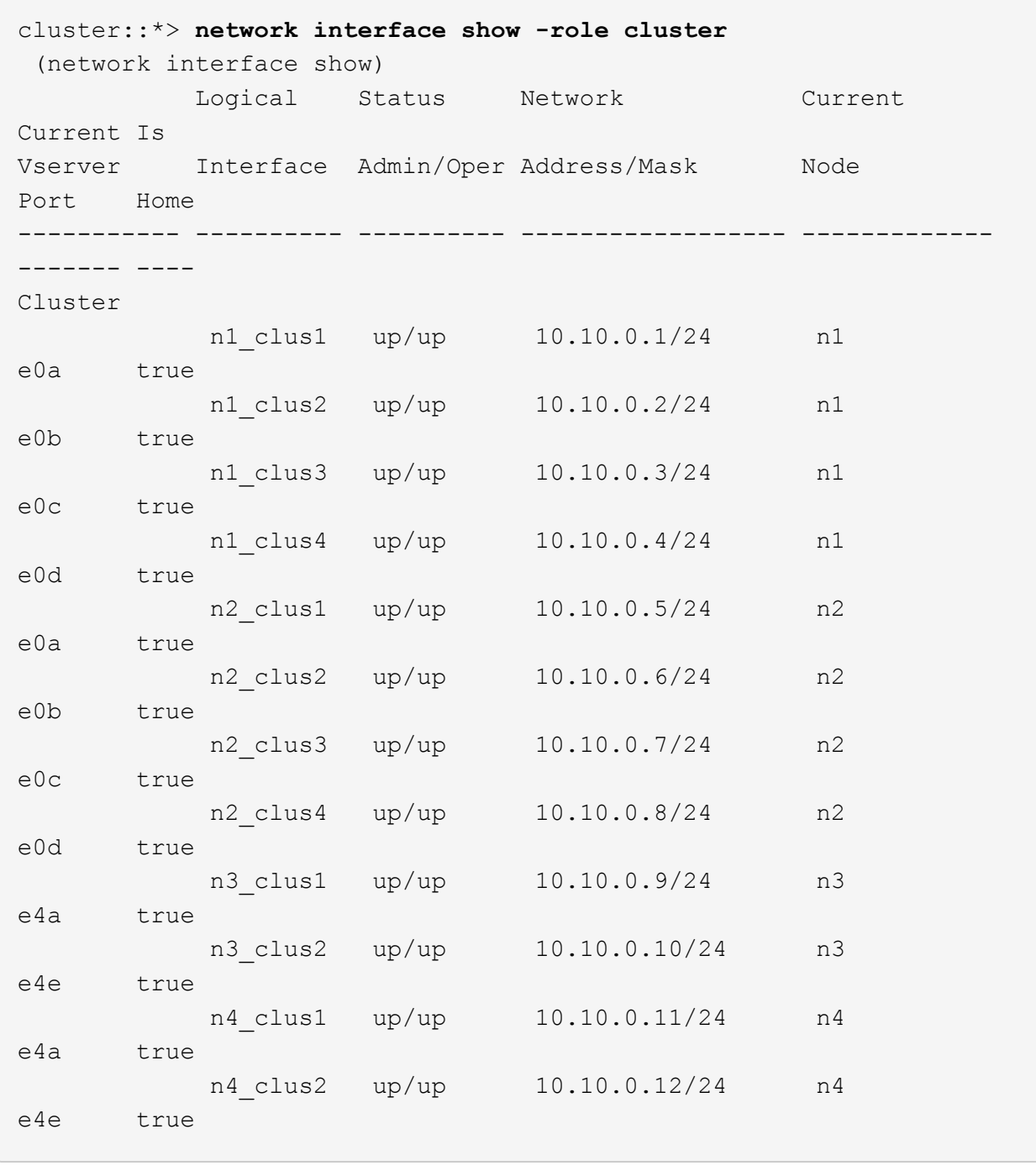

3. Verificare che le porte del cluster siano collegate:

network port show -role cluster

```
cluster::*> network port show -role cluster
   (network port show)
Node: n1
Ignore
                                            Speed(Mbps) Health
Health
Port IPspace Broadcast Domain Link MTU Admin/Oper Status
Status
--------- ------------ ---------------- ---- ---- -----------
-------- -----
e0a Cluster Cluster up 9000 auto/10000 -
e0b Cluster Cluster up 9000 auto/10000 -<br>e0c Cluster Cluster up 9000 auto/10000 -
e0c Cluster Cluster up 9000 auto/10000 -
e0d Cluster Cluster up 9000 auto/10000 -
-
Node: n2
Ignore
                                            Speed(Mbps) Health
Health
Port IPspace Broadcast Domain Link MTU Admin/Oper Status
Status
 --------- ------------ ---------------- ---- ---- -----------
-------- -----
e0a Cluster Cluster up 9000 auto/10000 -
e0b Cluster Cluster up 9000 auto/10000 -
e0c Cluster Cluster up 9000 auto/10000 -
e0d Cluster Cluster up 9000 auto/10000 -
-Node: n3
Ignore
                                            Speed(Mbps) Health
Health
Port IPspace Broadcast Domain Link MTU Admin/Oper Status
Status
--------- ------------ ---------------- ---- ---- -----------
-------- -----
e4a Cluster Cluster up 9000 auto/40000 -
e4e Cluster Cluster up 9000 auto/40000 -
-
Node: n4
```

```
Ignore
                                           Speed(Mbps) Health
Health
Port IPspace Broadcast Domain Link MTU Admin/Oper Status
Status
--------- ------------ ---------------- ---- ---- -----------
-------- -----
e4a Cluster Cluster up 9000 auto/40000 -
e4e Cluster Cluster up 9000 auto/40000 -
-
```
4. Eseguire il ping delle interfacce del cluster remoto ed eseguire un controllo del server RPC:

cluster ping-cluster -node *node-name*

L'esempio seguente mostra il nodo n1 sottoposto a ping e lo stato RPC indicato in seguito:

```
cluster::*> cluster ping-cluster -node n1
Host is n1 Getting addresses from network interface table...
Cluster n1 clus1 n1 e0a 10.10.0.1
Cluster n1 clus2 n1 e0b 10.10.0.2
Cluster n1 clus3 n1 e0c 10.10.0.3
Cluster n1 clus4 n1 e0d 10.10.0.4
Cluster n2 clus1 n2 e0a 10.10.0.5
Cluster n2_clus2 n2 e0b 10.10.0.6
Cluster n2_clus3 n2 e0c 10.10.0.7
Cluster n2_clus4 n2 e0d 10.10.0.8<br>Cluster n3 clus1 n3 e0a 10.10.0.9
Cluster n3 clus1 n3 e0a 10.10.0.9
Cluster n3_clus2 n3 e0e 10.10.0.10
Cluster n4 clus1 n4 e0a 10.10.0.11
Cluster n4 clus2 n4 e0e 10.10.0.12
Local = 10.10.0.1 10.10.0.2 10.10.0.3 10.10.0.4
Remote = 10.10.0.5 10.10.0.6 10.10.0.7 10.10.0.8 10.10.0.9
10.10.0.10 10.10.0.11 10.10.0.12
Cluster Vserver Id = 4294967293 Ping status:
....
Basic connectivity succeeds on 32 path(s)
Basic connectivity fails on 0 path(s) ...............
Detected 1500 byte MTU on 32 path(s):
     Local 10.10.0.1 to Remote 10.10.0.5
     Local 10.10.0.1 to Remote 10.10.0.6
     Local 10.10.0.1 to Remote 10.10.0.7
     Local 10.10.0.1 to Remote 10.10.0.8
     Local 10.10.0.1 to Remote 10.10.0.9
     Local 10.10.0.1 to Remote 10.10.0.10
      Local 10.10.0.1 to Remote 10.10.0.11
      Local 10.10.0.1 to Remote 10.10.0.12
     Local 10.10.0.2 to Remote 10.10.0.5
     Local 10.10.0.2 to Remote 10.10.0.6
     Local 10.10.0.2 to Remote 10.10.0.7
      Local 10.10.0.2 to Remote 10.10.0.8
      Local 10.10.0.2 to Remote 10.10.0.9
      Local 10.10.0.2 to Remote 10.10.0.10
      Local 10.10.0.2 to Remote 10.10.0.11
      Local 10.10.0.2 to Remote 10.10.0.12
      Local 10.10.0.3 to Remote 10.10.0.5
      Local 10.10.0.3 to Remote 10.10.0.6
```
 Local 10.10.0.3 to Remote 10.10.0.7 Local 10.10.0.3 to Remote 10.10.0.8

 Local 10.10.0.3 to Remote 10.10.0.9 Local 10.10.0.3 to Remote 10.10.0.10 Local 10.10.0.3 to Remote 10.10.0.11 Local 10.10.0.3 to Remote 10.10.0.12 Local 10.10.0.4 to Remote 10.10.0.5 Local 10.10.0.4 to Remote 10.10.0.6 Local 10.10.0.4 to Remote 10.10.0.7 Local 10.10.0.4 to Remote 10.10.0.8 Local 10.10.0.4 to Remote 10.10.0.9 Local 10.10.0.4 to Remote 10.10.0.10 Local 10.10.0.4 to Remote 10.10.0.11 Local 10.10.0.4 to Remote 10.10.0.12 Larger than PMTU communication succeeds on 32 path(s) RPC status: 8 paths up, 0 paths down (tcp check) 8 paths up, 0 paths down (udp check)

#### **Fase 4: Verificare che tutte le porte e LIF siano migrate correttamente**

- 1. Visualizzare le informazioni relative ai dispositivi nella configurazione immettendo i seguenti comandi:
	- È possibile eseguire i seguenti comandi in qualsiasi ordine:
		- network device-discovery show
		- network port show -role cluster
		- network interface show -role cluster
		- system cluster-switch show

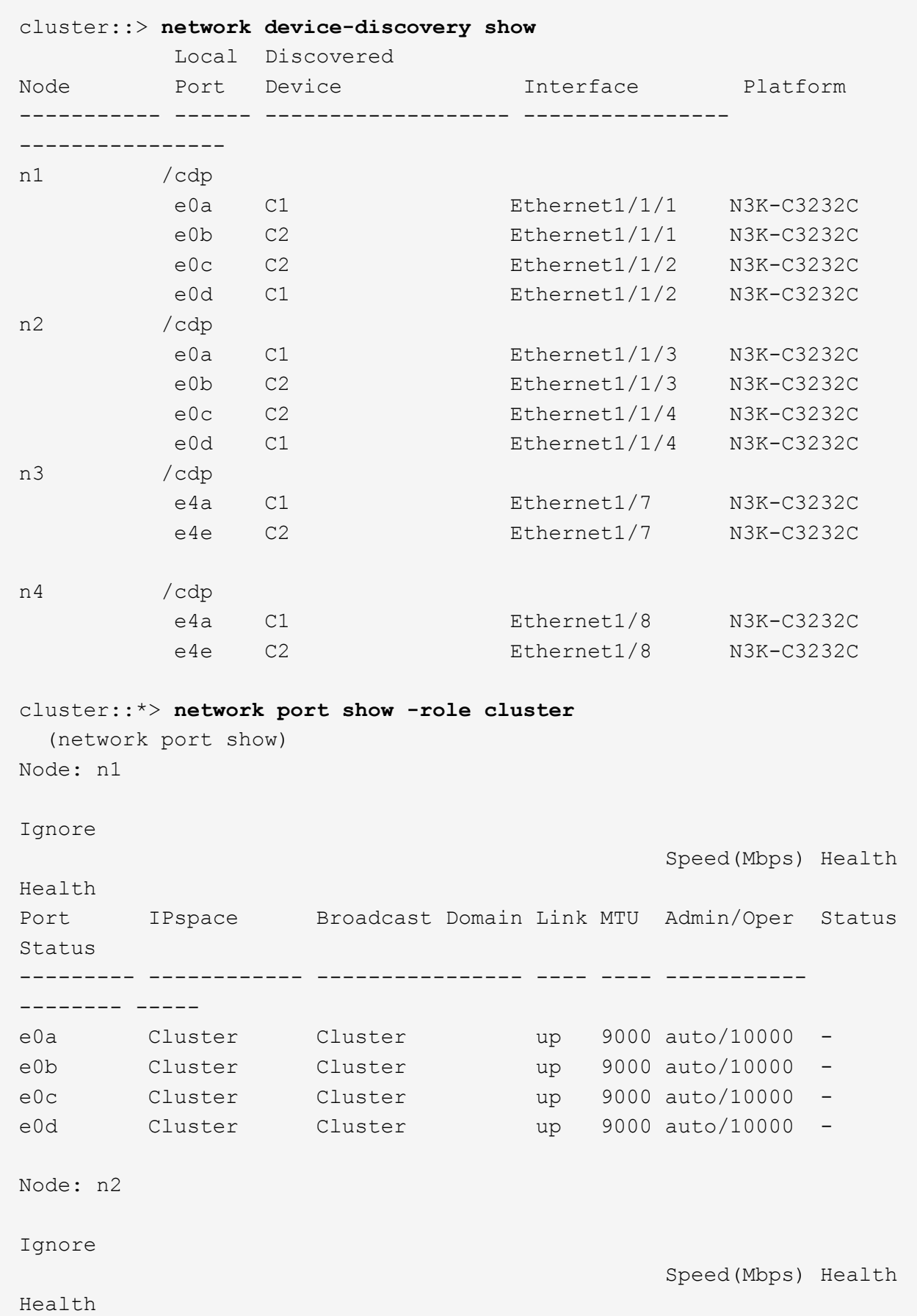

Port IPspace Broadcast Domain Link MTU Admin/Oper Status Status --------- ------------ ---------------- ---- ---- ----------- -------- ---- e0a Cluster Cluster up 9000 auto/10000 -<br>e0b Cluster Cluster up 9000 auto/10000 e0b Cluster Cluster up 9000 auto/10000 -<br>e0c Cluster Cluster up 9000 auto/10000 e0c Cluster Cluster up 9000 auto/10000 e0d Cluster Cluster up 9000 auto/10000 -Node: n3 Ignore Speed(Mbps) Health Health Port IPspace Broadcast Domain Link MTU Admin/Oper Status Status --------- ------------ ---------------- ---- ---- ----------- -------- ---- e4a Cluster Cluster up 9000 auto/40000 e4e Cluster Cluster up 9000 auto/40000 - Node: n4 Ignore Speed(Mbps) Health Health Port IPspace Broadcast Domain Link MTU Admin/Oper Status Status --------- ------------ ---------------- ---- ---- ----------- -------- ---- e4a Cluster Cluster up 9000 auto/40000 e4e Cluster Cluster up 9000 auto/40000 cluster::\*> **network interface show -role cluster** Logical Status Network Current Current Is Vserver Interface Admin/Oper Address/Mask Node Port Home ----------- ---------- ---------- ------------------ ------------- ------- ---- Cluster nm1 clus1 up/up 10.10.0.1/24 n1 e0a true n1\_clus2 up/up 10.10.0.2/24 n1 e0b true

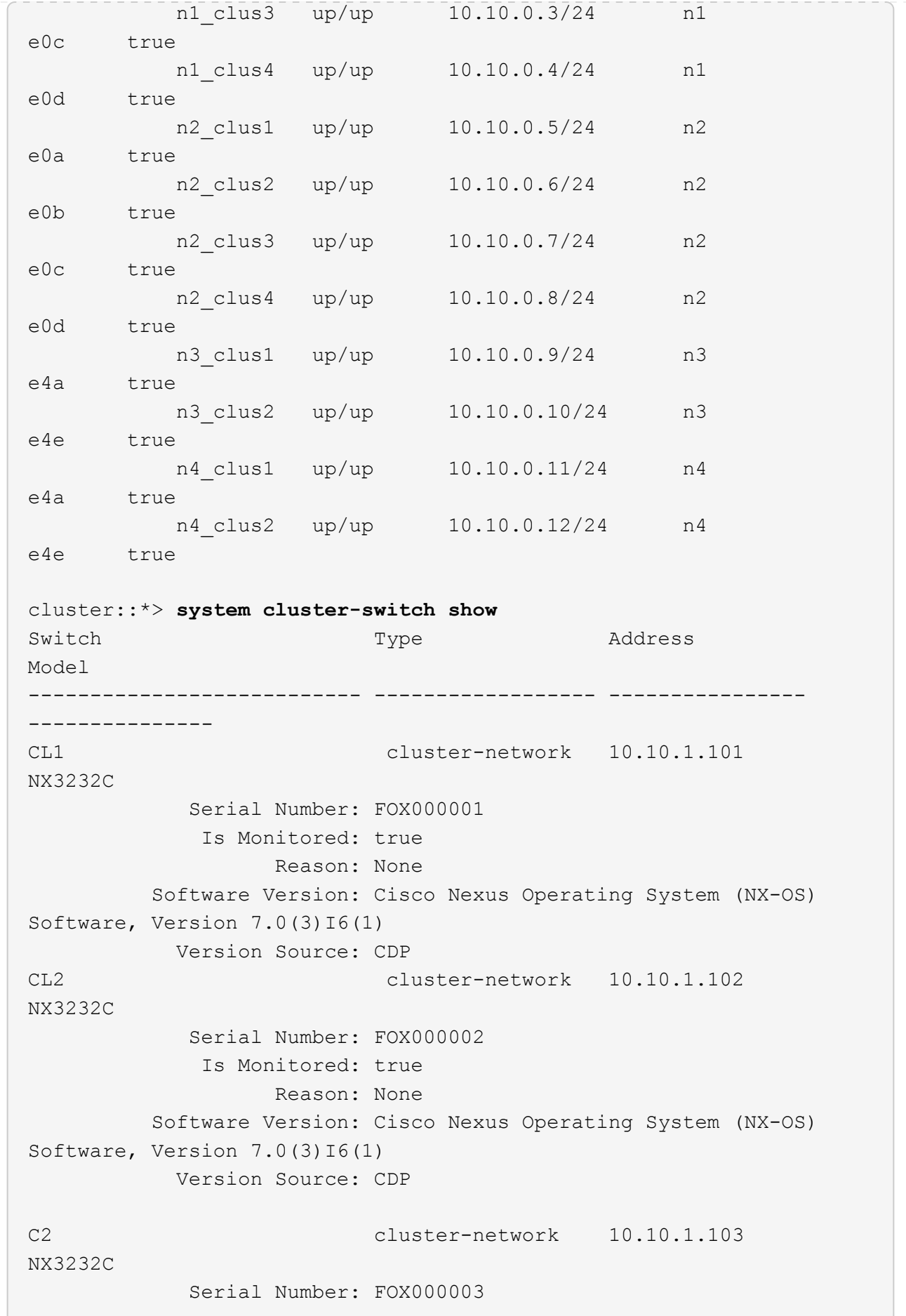

```
  Is Monitored: true
                       Reason: None
            Software Version: Cisco Nexus Operating System (NX-OS)
Software, Version 7.0(3)16(1)
              Version Source: CDP 3 entries were displayed.
```
2. Eliminare lo switch cluster CL2 sostituito se non è stato rimosso automaticamente:

system cluster-switch delete -device cluster-switch-name

3. Verificare che siano monitorati gli switch del cluster corretti:

system cluster-switch show

#### **Mostra esempio**

L'esempio seguente mostra che gli switch del cluster sono monitorati perché Is Monitored lo stato è true.

```
cluster::> system cluster-switch show
Switch Type Address
Model
--------------------------- ------------------ ----------------
---------------
CL1 cluster-network 10.10.1.101
NX3232C
            Serial Number: FOX000001
             Is Monitored: true
                  Reason: None
          Software Version: Cisco Nexus Operating System (NX-OS)
Software, Version 7.0(3)16(1)
           Version Source: CDP
C2 cluster-network 10.10.1.103
NX3232C
            Serial Number: FOX000002
             Is Monitored: true
                   Reason: None
          Software Version: Cisco Nexus Operating System (NX-OS)
Software, Version 7.0(3)I6(1)
           Version Source: CDP
```
4. Abilitare la funzione di raccolta dei log dello switch del cluster per la raccolta dei file di log relativi allo switch:

system cluster-switch log setup-password

system cluster-switch log enable-collection

#### **Mostra esempio**

```
cluster::*> system cluster-switch log setup-password
Enter the switch name: <return>
The switch name entered is not recognized.
Choose from the following list:
CL1
C<sub>2</sub>cluster::*> system cluster-switch log setup-password
Enter the switch name: CL1
RSA key fingerprint is
e5:8b:c6:dc:e2:18:18:09:36:63:d9:63:dd:03:d9:cc
Do you want to continue? \{y|n\}: [n] y
Enter the password: < enter switch password>
Enter the password again: < enter switch password>
cluster::*> system cluster-switch log setup-password
Enter the switch name: C2
RSA key fingerprint is
57:49:86:a1:b9:80:6a:61:9a:86:8e:3c:e3:b7:1f:b1
Do you want to continue? {y|n}: [n] y
Enter the password: < enter switch password>
Enter the password again: < enter switch password>
cluster::*> system cluster-switch log enable-collection
Do you want to enable cluster log collection for all nodes in the
cluster?
{y|n}: [n] y
Enabling cluster switch log collection.
cluster::*>
```
Se uno di questi comandi restituisce un errore, contattare il supporto NetApp.

5. Se è stata eliminata la creazione automatica del caso, riattivarla richiamando un messaggio AutoSupport:

system node autosupport invoke -node \* -type all -message MAINT=END

# <span id="page-27-0"></span>**Sostituire uno switch di storage Cisco Nexus 3232C**

Per sostituire uno switch storage Cisco Nexus 3232C difettoso, procedere come segue. Si tratta di una procedura senza interruzioni.

# **Verifica dei requisiti**

La configurazione di rete esistente deve avere le seguenti caratteristiche:

- La pagina Cisco Ethernet Switches (Switch Ethernet Cisco) contiene le ultime versioni RCF e NX-OS sugli switch.
- La connettività di gestione deve esistere su entrambi gli switch.

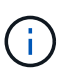

Assicurarsi che tutte le fasi di risoluzione dei problemi siano state completate per confermare che lo switch deve essere sostituito.

Lo switch Cisco Nexus 3232C sostitutivo deve avere le seguenti caratteristiche:

- La connettività della rete di gestione deve essere funzionale.
- L'accesso della console allo switch sostitutivo deve essere in posizione.
- Sullo switch deve essere caricata l'immagine appropriata del sistema operativo RCF e NX-OS.
- La personalizzazione iniziale dello switch deve essere completata.

# **Sostituire lo switch**

Questa procedura sostituisce il secondo switch di storage Nexus 3232C S2 con il nuovo switch NS2 3232C. I due nodi sono node1 e node2.

#### **Fase 1: Verificare che l'interruttore da sostituire sia S2**

1. Se AutoSupport è attivato su questo cluster, eliminare la creazione automatica del caso richiamando un messaggio AutoSupport: system node autosupport invoke -node \* -type all - message MAINT=xh

*x* è la durata della finestra di manutenzione in ore.

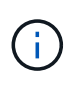

Il messaggio AutoSupport informa il supporto tecnico di questa attività di manutenzione in modo che la creazione automatica del caso venga soppressa durante la finestra di manutenzione.

2. Controllare lo stato delle porte dei nodi di storage per verificare che vi sia una connessione allo switch di storage S1:

```
storage port show -port-type ENET
```
 $\sqrt{2}$ 

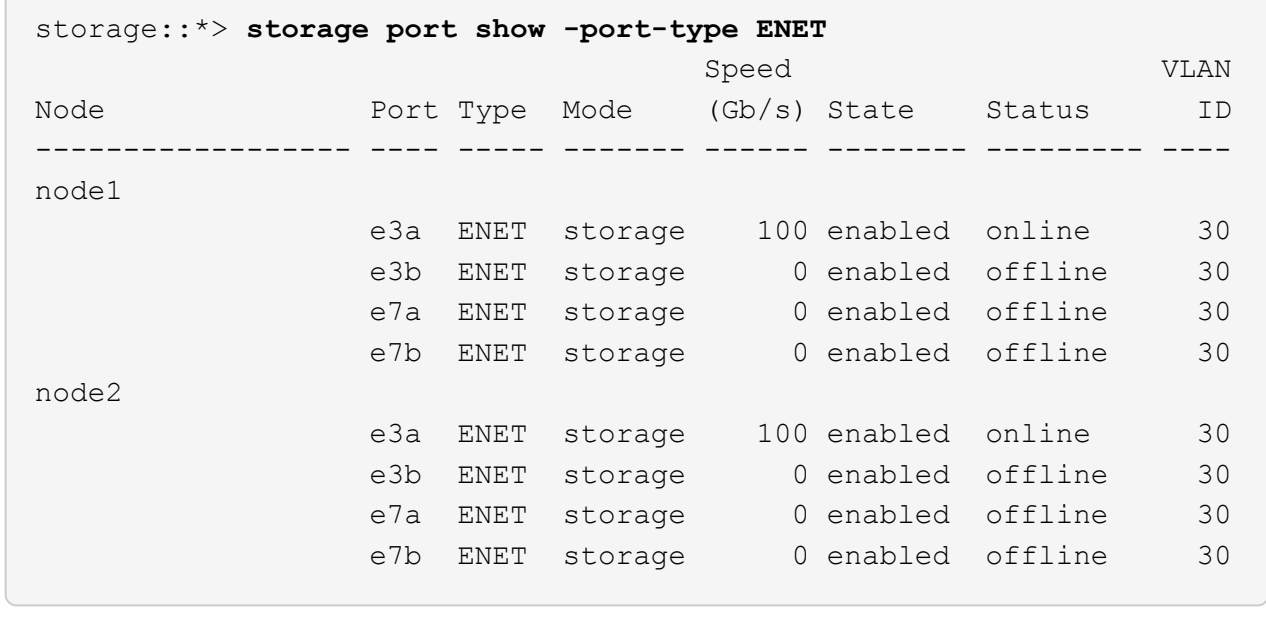

3. Verificare che lo switch di storage S1 sia disponibile:

network device-discovery show

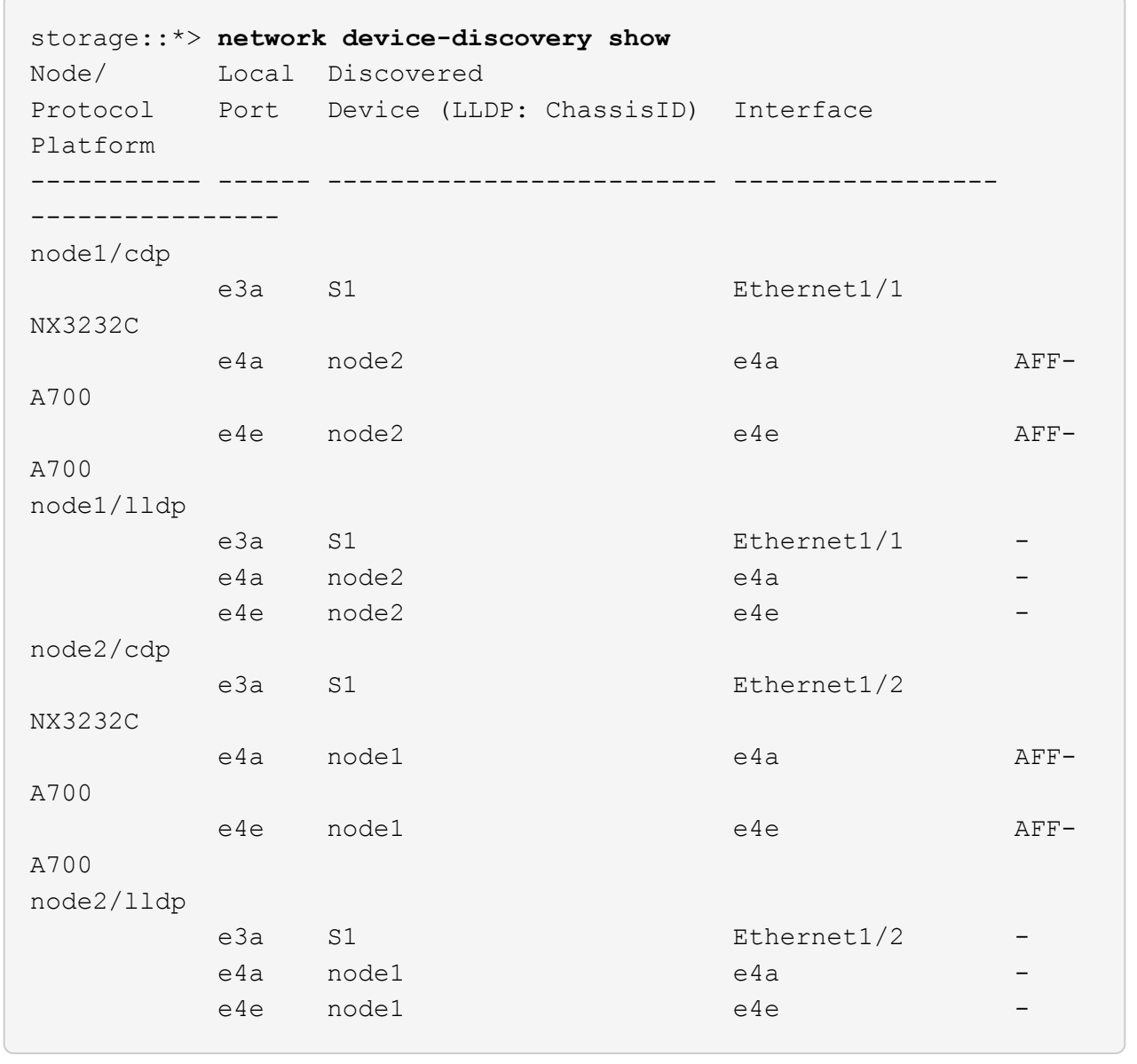

4. Eseguire show lldp neighbors comando sull'interruttore funzionante per confermare che è possibile visualizzare sia i nodi che tutti gli shelf:

show lldp neighbors

```
S1# show lldp neighbors
Capability codes:
   (R) Router, (B) Bridge, (T) Telephone, (C) DOCSIS Cable Device
   (W) WLAN Access Point, (P) Repeater, (S) Station, (O) Other
Device ID Local Intf Hold-time Capability Port
ID
node1 e3a
node2 Eth1/2 121 S e3a
SHFGD2008000011 Eth1/5 121 S e0a
SHFGD2008000011 Eth1/6 120 S e0a
SHFGD2008000022 Eth1/7 120 S e0a
SHFGD2008000022 Eth1/8 120 S e0a
```
#### **Fase 2: Configurare il cablaggio**

1. verificare le porte dello shelf nel sistema storage:

storage shelf port show -fields remote-device, remote-port

```
Mostra esempio
```

```
storage::*> storage shelf port show -fields remote-device,remote-
port
shelf id remote-port remote-device
----- -- ----------- -------------
3.20 0 Ethernet1/5 S1
3.20 \quad 1 \quad - \quad -3.20 2 Ethernet1/6 S1
3.20 \quad 3 \quad - \quad -3.30 0 Ethernet1/7 S1
3.20 \quad 1 \quad -3.30 2 Ethernet1/8 S1
3.20 \quad 3 \quad - \quad -
```
- 2. Rimuovere tutti i cavi collegati allo switch di storage S2.
- 3. Ricollegare tutti i cavi allo switch NS2 sostitutivo.

#### **Fase 3: Verificare tutte le configurazioni del dispositivo sullo switch NS2**

1. Verificare lo stato di integrità delle porte del nodo di storage:

 $\sqrt{2}$ 

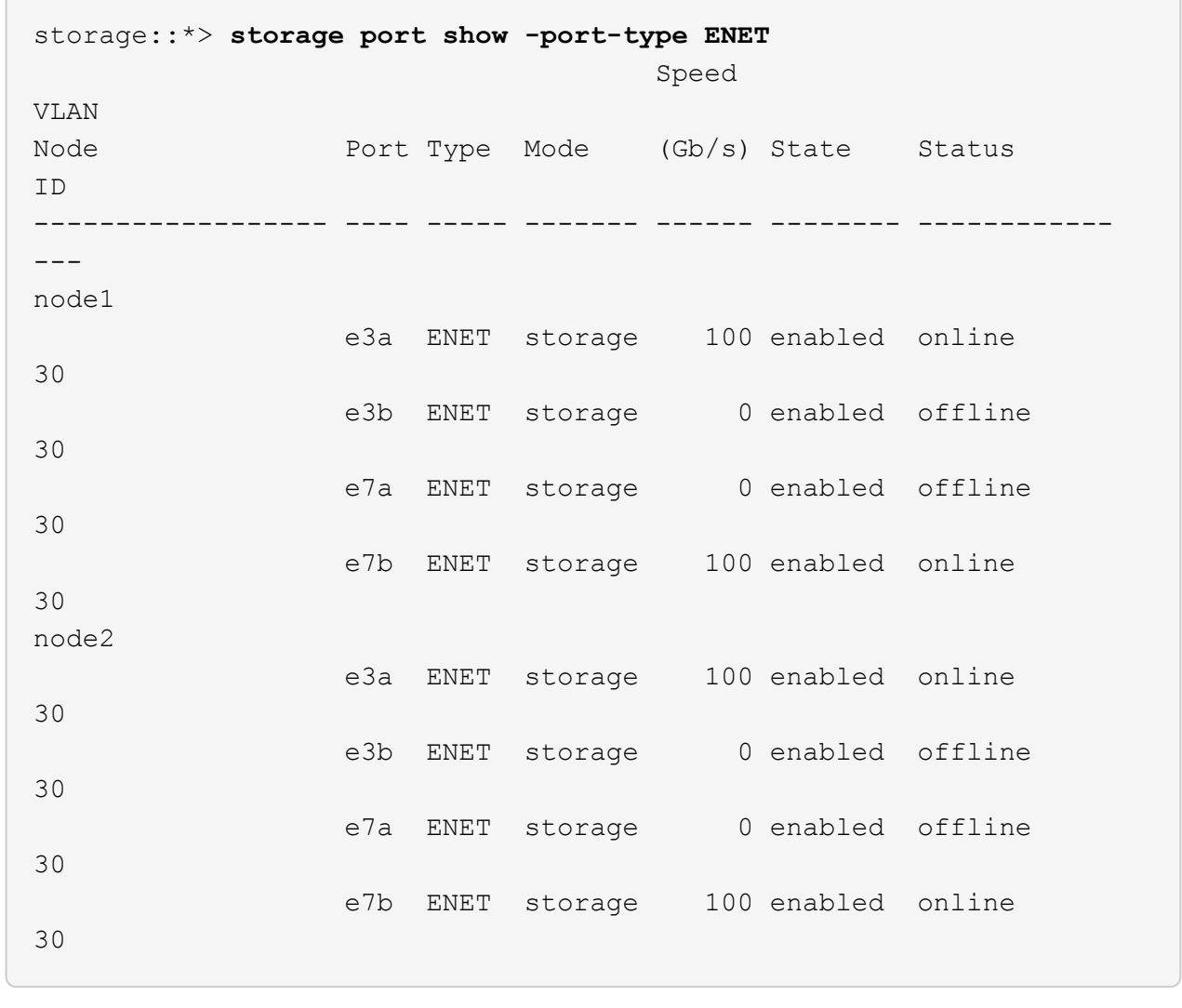

2. Verificare che entrambi gli switch siano disponibili:

network device-discovery show

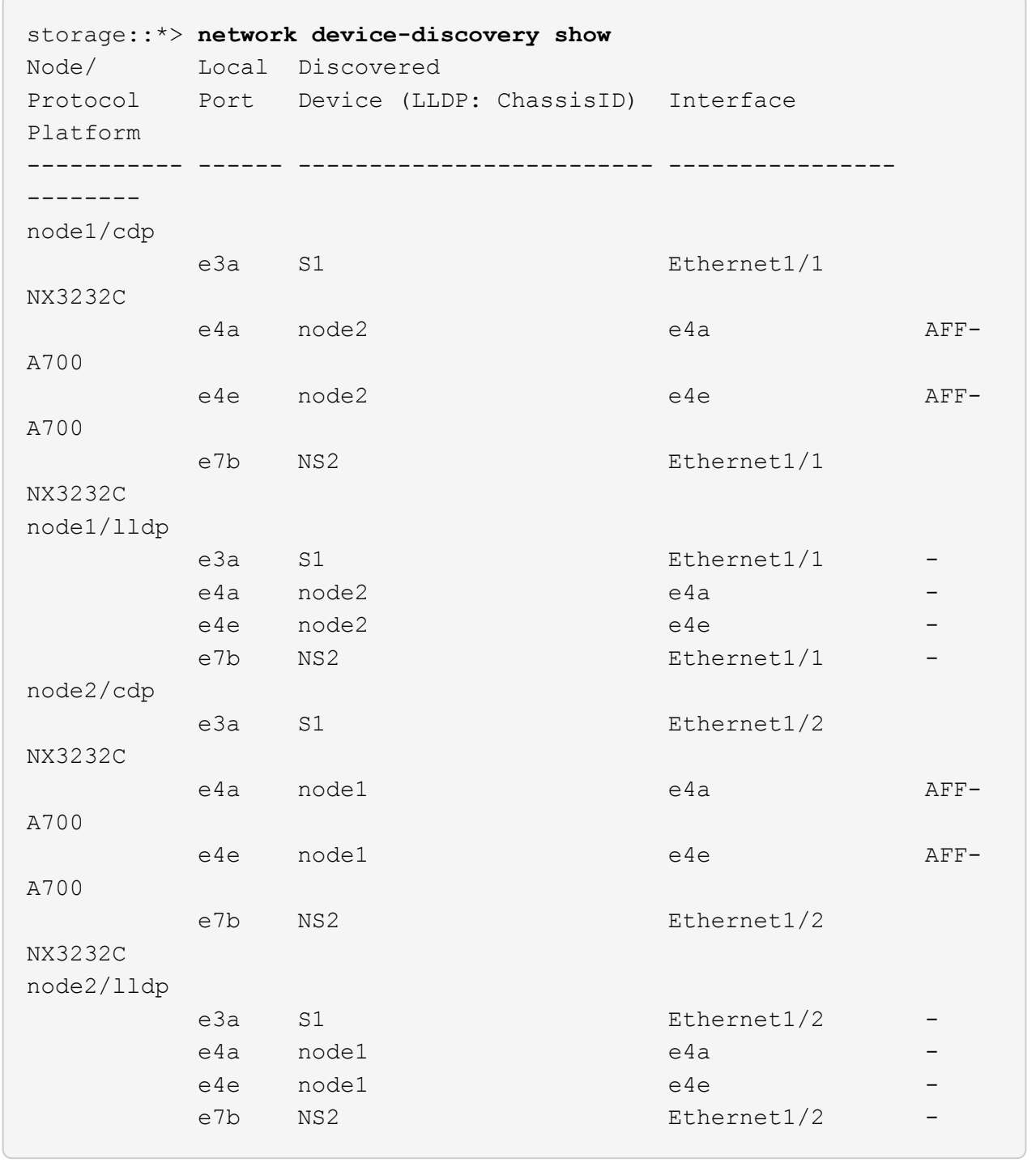

3. Verificare le porte dello shelf nel sistema storage:

storage shelf port show -fields remote-device, remote-port

```
storage::*> storage shelf port show -fields remote-device,remote-
port
shelf id remote-port remote-device
----- -- ----------- -------------
3.20 0 Ethernet1/5 S1
3.20 1 Ethernet1/5 NS2
3.20 2 Ethernet1/6 S1
3.20 3 Ethernet1/6 NS2
3.30 0 Ethernet1/7 S1
3.20 1 Ethernet1/7 NS2
3.30 2 Ethernet1/8 S1
3.20 3 Ethernet1/8 NS2
```
4. Se è stata eliminata la creazione automatica del caso, riattivarla richiamando un messaggio AutoSupport:

system node autosupport invoke -node \* -type all -message MAINT=END

# <span id="page-33-0"></span>**Sostituire gli switch del cluster Cisco Nexus 3232C con connessioni senza switch**

È possibile migrare da un cluster con una rete cluster commutata a uno in cui due nodi sono collegati direttamente per ONTAP 9.3 e versioni successive.

# **Verifica dei requisiti**

#### **Linee guida**

Consultare le seguenti linee guida:

- La migrazione a una configurazione cluster senza switch a due nodi è un'operazione senza interruzioni. La maggior parte dei sistemi dispone di due porte di interconnessione cluster dedicate su ciascun nodo, ma è possibile utilizzare questa procedura anche per i sistemi con un numero maggiore di porte di interconnessione cluster dedicate su ciascun nodo, ad esempio quattro, sei o otto.
- Non è possibile utilizzare la funzione di interconnessione del cluster senza switch con più di due nodi.
- Se si dispone di un cluster a due nodi esistente che utilizza switch di interconnessione cluster e utilizza ONTAP 9.3 o versione successiva, è possibile sostituire gli switch con connessioni dirette back-to-back tra i nodi.

#### **Di cosa hai bisogno**

- Un cluster integro costituito da due nodi collegati da switch di cluster. I nodi devono eseguire la stessa release di ONTAP.
- Ciascun nodo con il numero richiesto di porte cluster dedicate, che forniscono connessioni di interconnessione cluster ridondanti per supportare la configurazione del sistema. Ad esempio, esistono due porte ridondanti per un sistema con due porte di interconnessione cluster dedicate su ciascun nodo.

# **Migrare gli switch**

### **A proposito di questa attività**

La seguente procedura rimuove gli switch del cluster in un cluster a due nodi e sostituisce ogni connessione allo switch con una connessione diretta al nodo partner.

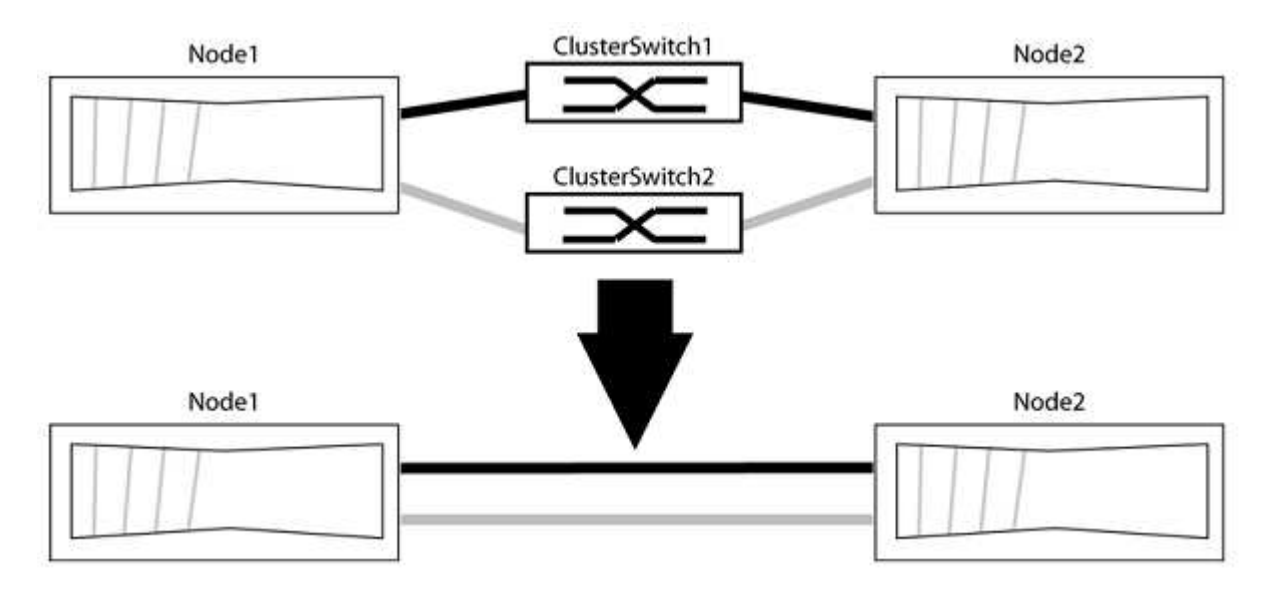

#### **A proposito degli esempi**

Gli esempi della seguente procedura mostrano i nodi che utilizzano "e0a" e "e0b" come porte del cluster. I nodi potrebbero utilizzare porte cluster diverse in base al sistema.

#### **Fase 1: Preparazione per la migrazione**

1. Impostare il livello di privilegio su Advanced (avanzato), immettendo y quando viene richiesto di continuare:

set -privilege advanced

Il prompt avanzato \*> viene visualizzato.

2. ONTAP 9.3 e versioni successive supportano il rilevamento automatico dei cluster senza switch, attivato per impostazione predefinita.

È possibile verificare che il rilevamento dei cluster senza switch sia attivato eseguendo il comando Advanced Privilege:

network options detect-switchless-cluster show

Il seguente esempio di output mostra se l'opzione è attivata.

```
cluster::*> network options detect-switchless-cluster show
     (network options detect-switchless-cluster show)
Enable Switchless Cluster Detection: true
```
Se "Enable Switchless Cluster Detection" (attiva rilevamento cluster senza switch) è false, Contattare il supporto NetApp.

3. Se AutoSupport è attivato su questo cluster, eliminare la creazione automatica del caso richiamando un messaggio AutoSupport:

```
system node autosupport invoke -node * -type all -message
MAINT=<number_of_hours>h
```
dove h indica la durata della finestra di manutenzione in ore. Il messaggio informa il supporto tecnico di questa attività di manutenzione in modo che possa eliminare la creazione automatica del caso durante la finestra di manutenzione.

Nell'esempio seguente, il comando sospende la creazione automatica del caso per due ore:

#### **Mostra esempio**

```
cluster::*> system node autosupport invoke -node * -type all
-message MAINT=2h
```
#### **Fase 2: Configurare le porte e il cablaggio**

- 1. Organizzare le porte del cluster su ciascun switch in gruppi in modo che le porte del cluster nel gruppo 1 vadano allo switch del cluster 1 e le porte del cluster nel gruppo 2 vadano allo switch2 del cluster. Questi gruppi sono richiesti più avanti nella procedura.
- 2. Identificare le porte del cluster e verificare lo stato e lo stato del collegamento:

network port show -ipspace Cluster

Nell'esempio seguente per i nodi con porte cluster "e0a" e "e0b", un gruppo viene identificato come "node1:e0a" e "node2:e0a" e l'altro come "node1:e0b" e "node2:e0b". I nodi potrebbero utilizzare porte cluster diverse in quanto variano in base al sistema.

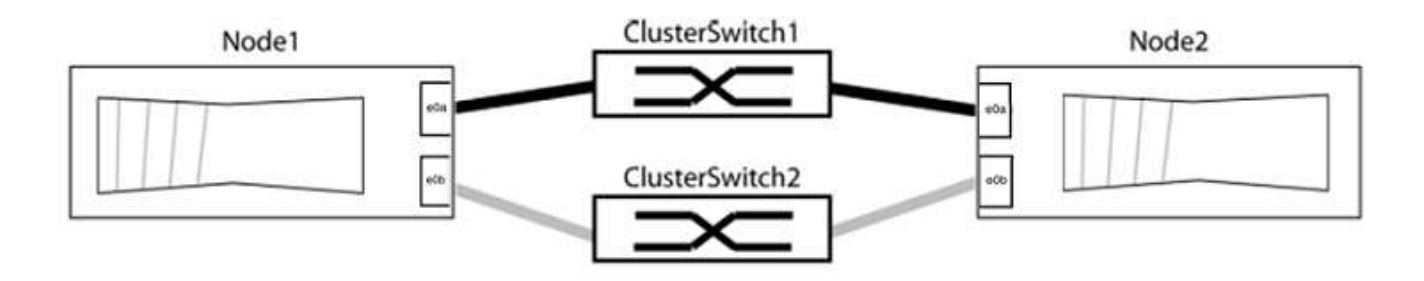

Verificare che il valore delle porte sia di up Per la colonna "link" e un valore di healthy Per la colonna "Health Status" (Stato salute).

#### **Mostra esempio**

```
cluster::> network port show -ipspace Cluster
Node: node1
Ignore
                                          Speed(Mbps) Health
Health
Port IPspace Broadcast Domain Link MTU Admin/Oper Status
Status
----- --------- ---------------- ----- ----- ----------- -------
-------
e0a Cluster Cluster up 9000 auto/10000 healthy
false
e0b Cluster Cluster up 9000 auto/10000 healthy
false
Node: node2
Ignore
                                          Speed(Mbps) Health
Health
Port IPspace Broadcast Domain Link MTU Admin/Oper Status
Status
----- --------- ---------------- ----- ----- ----------- -------
-------
e0a Cluster Cluster up 9000 auto/10000 healthy
false
e0b Cluster Cluster up 9000 auto/10000 healthy
false
4 entries were displayed.
```
3. Verificare che tutte le LIF del cluster si trovino sulle porte home.

Verificare che la colonna "is-home" sia true Per ciascuna LIF del cluster:

network interface show -vserver Cluster -fields is-home

#### **Mostra esempio**

```
cluster::*> net int show -vserver Cluster -fields is-home
(network interface show)
vserver lif is-home
-------- ------------ --------
Cluster node1_clus1 true
Cluster node1 clus2 true
Cluster node2_clus1 true
Cluster node2_clus2 true
4 entries were displayed.
```
Se sono presenti LIF del cluster che non si trovano sulle porte home, ripristinare tali LIF alle porte home:

network interface revert -vserver Cluster -lif \*

4. Disattivare l'autorevert per le LIF del cluster:

network interface modify -vserver Cluster -lif \* -auto-revert false

5. Verificare che tutte le porte elencate nella fase precedente siano collegate a uno switch di rete:

network device-discovery show -port *cluster\_port*

La colonna "dispositivo rilevato" deve essere il nome dello switch del cluster a cui è collegata la porta.

L'esempio seguente mostra che le porte del cluster "e0a" e "e0b" sono collegate correttamente agli switch del cluster "cs1" e "cs2".

```
cluster::> network device-discovery show -port e0a|e0b
   (network device-discovery show)
Node/ Local Discovered
Protocol Port Device (LLDP: ChassisID) Interface Platform
--------- ------ ------------------------- ---------- ----------
node1/cdp
         e0a cs1 0/11 BES-53248
         e0b cs2 0/12 BES-53248
node2/cdp
         e0a cs1 0/9 BES-53248
         e0b cs2 0/9 BES-53248
4 entries were displayed.
```
6. Verificare la connettività del cluster:

cluster ping-cluster -node local

7. Verificare che il cluster funzioni correttamente:

cluster ring show

Tutte le unità devono essere master o secondarie.

8. Impostare la configurazione senza switch per le porte del gruppo 1.

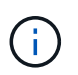

Per evitare potenziali problemi di rete, è necessario scollegare le porte dal raggruppo1 e ricollegarle il più rapidamente possibile, ad esempio **in meno di 20 secondi**.

a. Scollegare tutti i cavi dalle porte del raggruppo1 contemporaneamente.

Nell'esempio seguente, i cavi vengono scollegati dalla porta "e0a" su ciascun nodo e il traffico del cluster continua attraverso lo switch e la porta "e0b" su ciascun nodo:

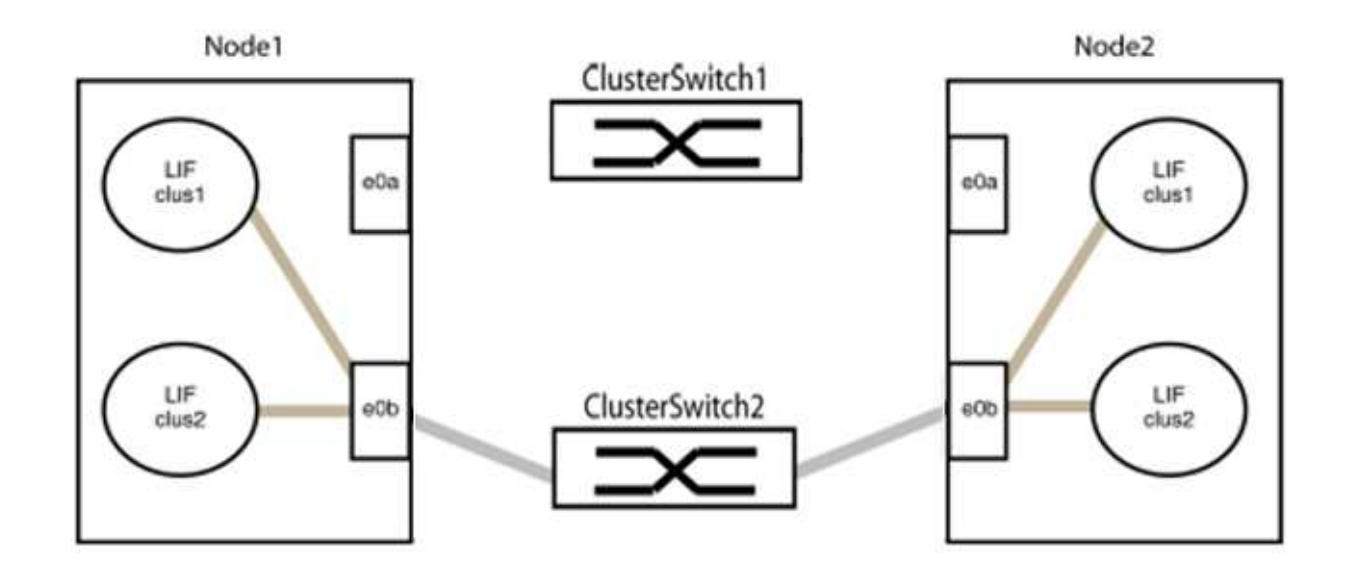

b. Collegare le porte del gruppo 1 da una parte all'altro.

Nell'esempio seguente, "e0a" sul nodo 1 è collegato a "e0a" sul nodo 2:

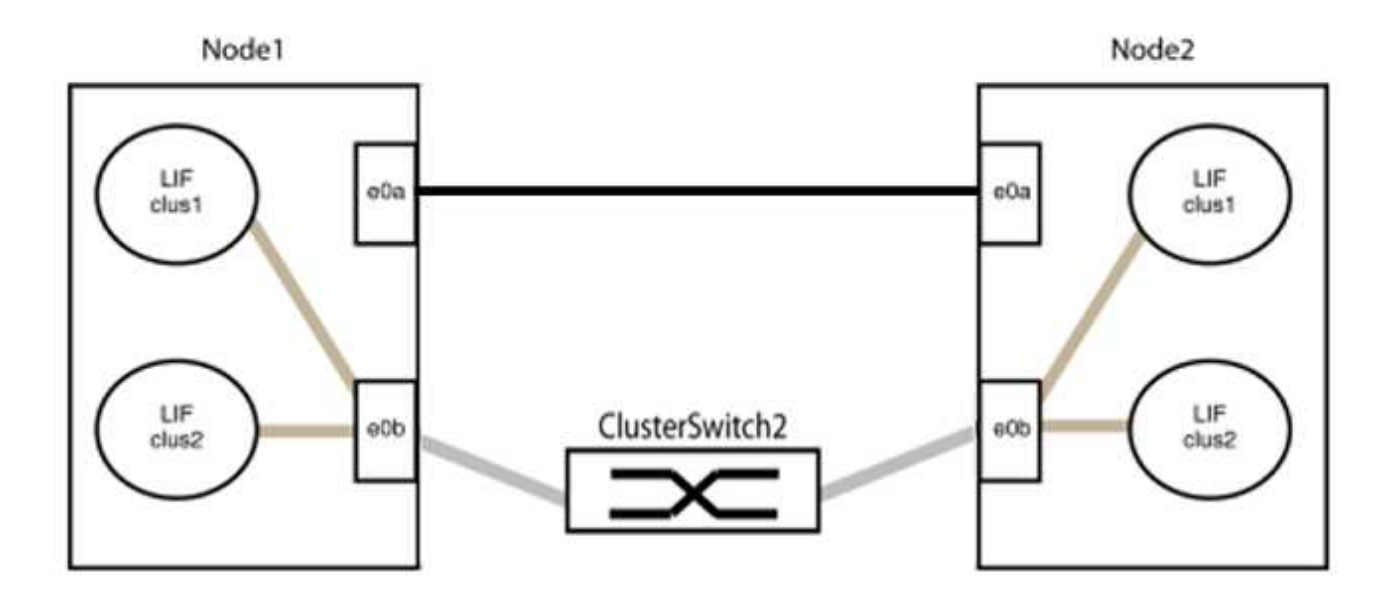

9. L'opzione di rete del cluster senza switch passa da false a. true. Questa operazione potrebbe richiedere fino a 45 secondi. Verificare che l'opzione switchless sia impostata su true:

network options switchless-cluster show

Il seguente esempio mostra che il cluster senza switch è abilitato:

cluster::\*> network options switchless-cluster show Enable Switchless Cluster: true

10. Verificare che la rete del cluster non venga interrotta:

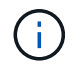

Prima di passare alla fase successiva, è necessario attendere almeno due minuti per confermare una connessione back-to-back funzionante sul gruppo 1.

11. Impostare la configurazione senza switch per le porte del gruppo 2.

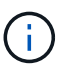

Per evitare potenziali problemi di rete, è necessario scollegare le porte dal gruppo 2 e ricollegarle il più rapidamente possibile, ad esempio **in meno di 20 secondi**.

a. Scollegare tutti i cavi dalle porte del raggruppo2 contemporaneamente.

Nell'esempio seguente, i cavi vengono scollegati dalla porta "e0b" su ciascun nodo e il traffico del cluster continua attraverso la connessione diretta tra le porte "e0a":

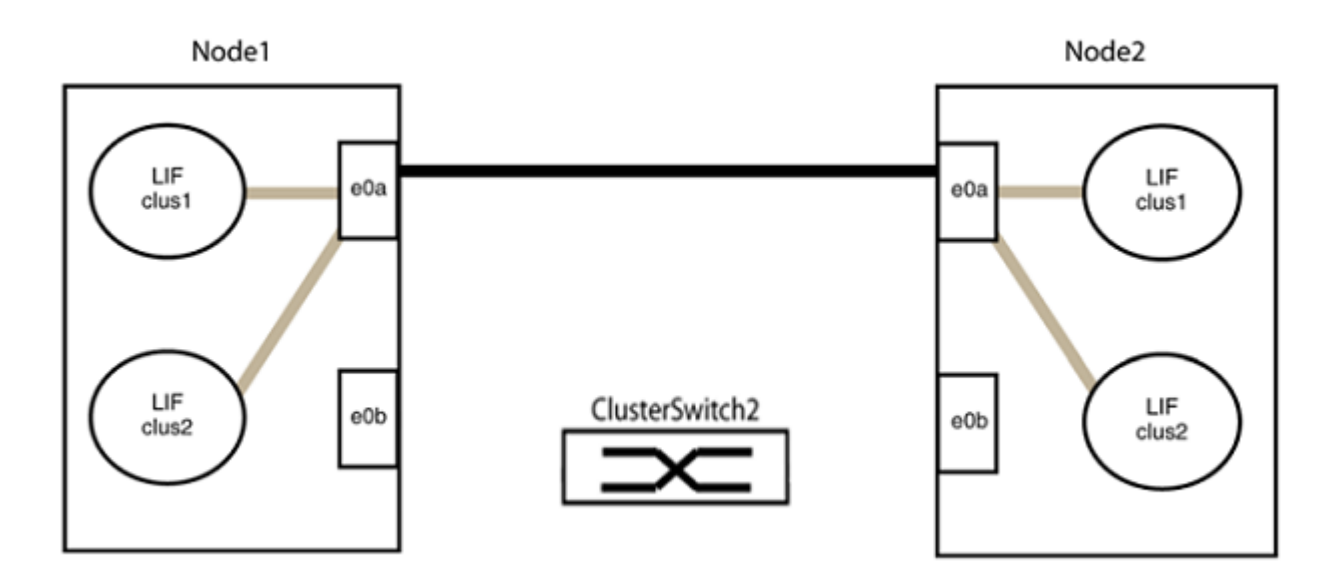

b. Collegare le porte del group2 in modo che si inserano nella parte posteriore.

Nell'esempio seguente, "e0a" sul nodo 1 è collegato a "e0a" sul nodo 2 e "e0b" sul nodo 1 è collegato a "e0b" sul nodo 2:

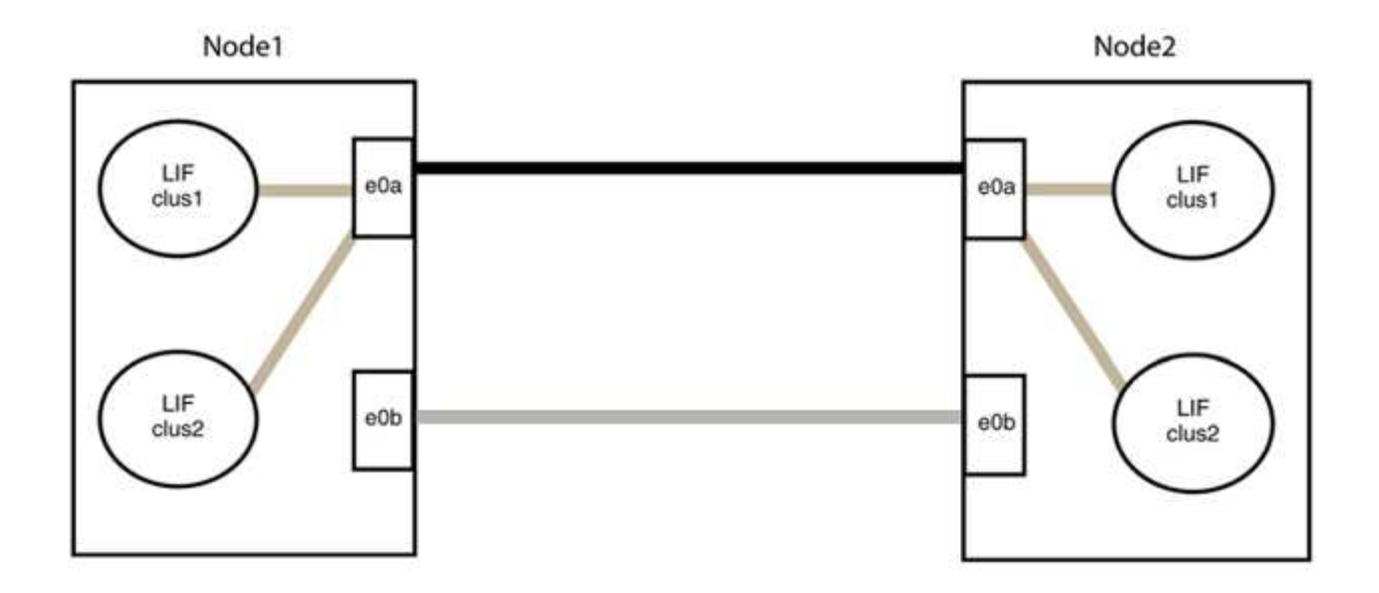

#### **Fase 3: Verificare la configurazione**

1. Verificare che le porte su entrambi i nodi siano collegate correttamente:

network device-discovery show -port *cluster\_port*

#### **Mostra esempio**

L'esempio seguente mostra che le porte del cluster "e0a" e "e0b" sono collegate correttamente alla porta corrispondente sul partner del cluster:

```
cluster::> net device-discovery show -port e0a|e0b
   (network device-discovery show)
Node/ Local Discovered
Protocol Port Device (LLDP: ChassisID) Interface Platform
---------- ------ ------------------------- ---------- ----------
node1/cdp
          e0a node2 e0a AFF-A300
          e0b node2 e0b AFF-A300
node1/lldp
  e0a node2 (00:a0:98:da:16:44) e0a -
  e0b node2 (00:a0:98:da:16:44) e0b -
node2/cdp
          e0a node1 e0a AFF-A300
        e0b node1 e0b AFF-A300
node2/lldp
          e0a node1 (00:a0:98:da:87:49) e0a -
          e0b node1 (00:a0:98:da:87:49) e0b -
8 entries were displayed.
```
2. Riattivare il ripristino automatico per le LIF del cluster:

network interface modify -vserver Cluster -lif \* -auto-revert true

3. Verificare che tutte le LIF siano a casa. Questa operazione potrebbe richiedere alcuni secondi.

network interface show -vserver Cluster -lif *lif\_name*

#### **Mostra esempio**

I LIF sono stati ripristinati se la colonna "is Home" è true, come illustrato per node1 clus2 e. node2\_clus2 nel seguente esempio:

```
cluster::> network interface show -vserver Cluster -fields curr-
port,is-home
vserver lif curr-port is-home
-------- ------------- --------- -------
Cluster node1 clus1 e0a true
Cluster node1 clus2 e0b true
Cluster node2 clus1 e0a true
Cluster node2 clus2 e0b true
4 entries were displayed.
```
Se uno dei cluster LIFS non è tornato alle porte home, ripristinarli manualmente dal nodo locale:

network interface revert -vserver Cluster -lif *lif\_name*

4. Controllare lo stato del cluster dei nodi dalla console di sistema di uno dei nodi:

cluster show

#### **Mostra esempio**

L'esempio seguente mostra epsilon su entrambi i nodi da visualizzare false:

```
Node Health Eligibility Epsilon
----- ------- ----------- --------
node1 true true false
node2 true true false
2 entries were displayed.
```
5. Verificare la connettività tra le porte del cluster:

```
cluster ping-cluster local
```
6. Se è stata eliminata la creazione automatica del caso, riattivarla richiamando un messaggio AutoSupport:

system node autosupport invoke -node \* -type all -message MAINT=END

Per ulteriori informazioni, vedere ["Articolo della Knowledge base di NetApp 1010449: Come eliminare la](https://kb.netapp.com/Advice_and_Troubleshooting/Data_Storage_Software/ONTAP_OS/How_to_suppress_automatic_case_creation_during_scheduled_maintenance_windows_-_ONTAP_9) [creazione automatica del caso durante le finestre di manutenzione pianificate".](https://kb.netapp.com/Advice_and_Troubleshooting/Data_Storage_Software/ONTAP_OS/How_to_suppress_automatic_case_creation_during_scheduled_maintenance_windows_-_ONTAP_9)

7. Modificare nuovamente il livello di privilegio in admin:

set -privilege admin

## **Informazioni sul copyright**

Copyright © 2024 NetApp, Inc. Tutti i diritti riservati. Stampato negli Stati Uniti d'America. Nessuna porzione di questo documento soggetta a copyright può essere riprodotta in qualsiasi formato o mezzo (grafico, elettronico o meccanico, inclusi fotocopie, registrazione, nastri o storage in un sistema elettronico) senza previo consenso scritto da parte del detentore del copyright.

Il software derivato dal materiale sottoposto a copyright di NetApp è soggetto alla seguente licenza e dichiarazione di non responsabilità:

IL PRESENTE SOFTWARE VIENE FORNITO DA NETAPP "COSÌ COM'È" E SENZA QUALSIVOGLIA TIPO DI GARANZIA IMPLICITA O ESPRESSA FRA CUI, A TITOLO ESEMPLIFICATIVO E NON ESAUSTIVO, GARANZIE IMPLICITE DI COMMERCIABILITÀ E IDONEITÀ PER UNO SCOPO SPECIFICO, CHE VENGONO DECLINATE DAL PRESENTE DOCUMENTO. NETAPP NON VERRÀ CONSIDERATA RESPONSABILE IN ALCUN CASO PER QUALSIVOGLIA DANNO DIRETTO, INDIRETTO, ACCIDENTALE, SPECIALE, ESEMPLARE E CONSEQUENZIALE (COMPRESI, A TITOLO ESEMPLIFICATIVO E NON ESAUSTIVO, PROCUREMENT O SOSTITUZIONE DI MERCI O SERVIZI, IMPOSSIBILITÀ DI UTILIZZO O PERDITA DI DATI O PROFITTI OPPURE INTERRUZIONE DELL'ATTIVITÀ AZIENDALE) CAUSATO IN QUALSIVOGLIA MODO O IN RELAZIONE A QUALUNQUE TEORIA DI RESPONSABILITÀ, SIA ESSA CONTRATTUALE, RIGOROSA O DOVUTA A INSOLVENZA (COMPRESA LA NEGLIGENZA O ALTRO) INSORTA IN QUALSIASI MODO ATTRAVERSO L'UTILIZZO DEL PRESENTE SOFTWARE ANCHE IN PRESENZA DI UN PREAVVISO CIRCA L'EVENTUALITÀ DI QUESTO TIPO DI DANNI.

NetApp si riserva il diritto di modificare in qualsiasi momento qualunque prodotto descritto nel presente documento senza fornire alcun preavviso. NetApp non si assume alcuna responsabilità circa l'utilizzo dei prodotti o materiali descritti nel presente documento, con l'eccezione di quanto concordato espressamente e per iscritto da NetApp. L'utilizzo o l'acquisto del presente prodotto non comporta il rilascio di una licenza nell'ambito di un qualche diritto di brevetto, marchio commerciale o altro diritto di proprietà intellettuale di NetApp.

Il prodotto descritto in questa guida può essere protetto da uno o più brevetti degli Stati Uniti, esteri o in attesa di approvazione.

LEGENDA PER I DIRITTI SOTTOPOSTI A LIMITAZIONE: l'utilizzo, la duplicazione o la divulgazione da parte degli enti governativi sono soggetti alle limitazioni indicate nel sottoparagrafo (b)(3) della clausola Rights in Technical Data and Computer Software del DFARS 252.227-7013 (FEB 2014) e FAR 52.227-19 (DIC 2007).

I dati contenuti nel presente documento riguardano un articolo commerciale (secondo la definizione data in FAR 2.101) e sono di proprietà di NetApp, Inc. Tutti i dati tecnici e il software NetApp forniti secondo i termini del presente Contratto sono articoli aventi natura commerciale, sviluppati con finanziamenti esclusivamente privati. Il governo statunitense ha una licenza irrevocabile limitata, non esclusiva, non trasferibile, non cedibile, mondiale, per l'utilizzo dei Dati esclusivamente in connessione con e a supporto di un contratto governativo statunitense in base al quale i Dati sono distribuiti. Con la sola esclusione di quanto indicato nel presente documento, i Dati non possono essere utilizzati, divulgati, riprodotti, modificati, visualizzati o mostrati senza la previa approvazione scritta di NetApp, Inc. I diritti di licenza del governo degli Stati Uniti per il Dipartimento della Difesa sono limitati ai diritti identificati nella clausola DFARS 252.227-7015(b) (FEB 2014).

#### **Informazioni sul marchio commerciale**

NETAPP, il logo NETAPP e i marchi elencati alla pagina<http://www.netapp.com/TM> sono marchi di NetApp, Inc. Gli altri nomi di aziende e prodotti potrebbero essere marchi dei rispettivi proprietari.